# **Lagerbestandsanzeige**

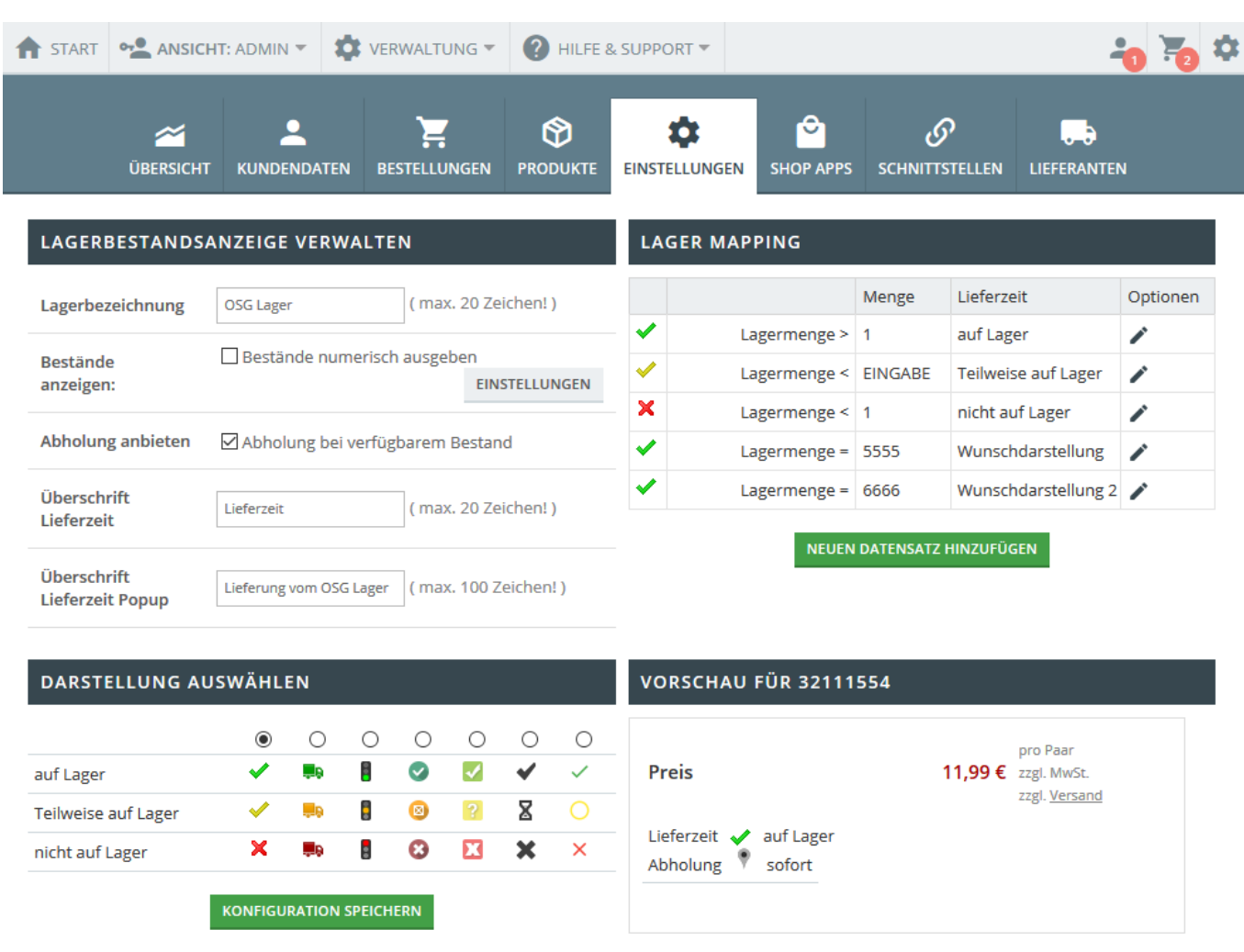

Die Lageranzeige ist in vier Bereiche unterteilt.

## **Lagerbestandsanzeige verwalten**

- **Lagerbezeichung**: Name Ihres Lagerstandortes
- **Bestände anzeigen**: Bestände numerisch ausgeben. Diese Einstellung lässt sich noch verfeinern, sodass Sie auf Benutzerebene festlegen können, welche User die Bestände als Zahl angezeigt sehen.
- Abholung anbieten: Ein weiteres Icon darstellen, das "Abholung möglich" symbolisiert
- **Überschrift Lieferzeit**: Sie können festlegen, wie die Lieferzeit benannt wird.
- **Überschrift Lieferzeit Popup**: Beim überfahren mit dem Mauszeiger wird der Lagerbestand vergrößert dargestellt, daher haben Sie im Popup mehr Platz, das Lager zu beschreiben

## **Darstellung auswählen**

OSGTrade bietet verschiedene vordefinierte Iconsets für die Lagerbestandsanzeige an.

#### **Lagermapping**

Das Lagermapping zeigt an, wann welches Icon angezeigt wird. Dabei greift einfache Mathematik.

- Wenn die Lagermenge größer 1 ist, ist der Artikel grundsätzlich auf Lager.
- Wenn die Lagermenge kleiner als der angefragte Wert ist, ist der Artikel begrenzt verfügbar
- Wenn die Lagermenge kleiner als 1 ist, ist der Artikel nicht verfügbar

#### **Besonderheiten**

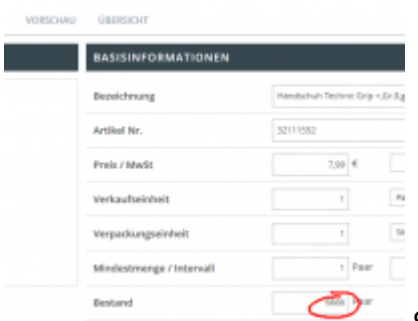

Sie können festlegen, was als Text dargestellt werden soll, wenn der Bestand einen bestimmten Wert hat. Dies nennt sich bei OSGTrade "Lagermapping". Wenn der Bestand also exakt den Wert XYZ hat, wird der hier genannte Text ausgegeben. Im Beispiel hier ist die Lagermenge 5555 hinterlegt. Dort würde der Shop nun also **Wunschdarstellung** ausgeben.

Am Artikel hinterlegen Sie den Wert bei dem Eingabefeld Bestand, wie in der Grafik sichtbar.

### **Vorschau**

Am Ende sehen Sie, wie die Lagerbestandsdarstellung am aussehen wird.